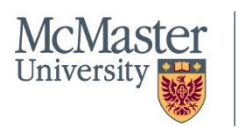

W Booth School of **Engineering Practice** and Technology

# Teaching with Zoom

# Table of Contents

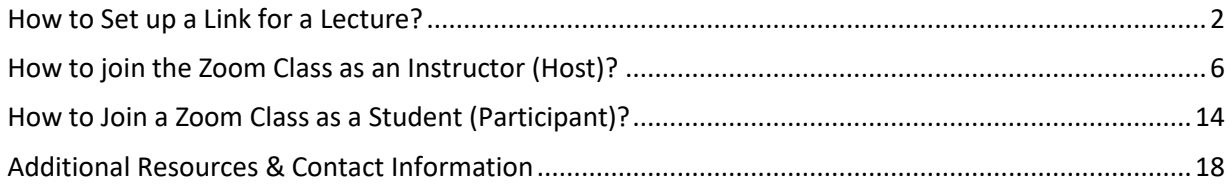

<span id="page-1-0"></span>How to Set up a Link for a Lecture?

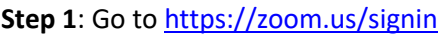

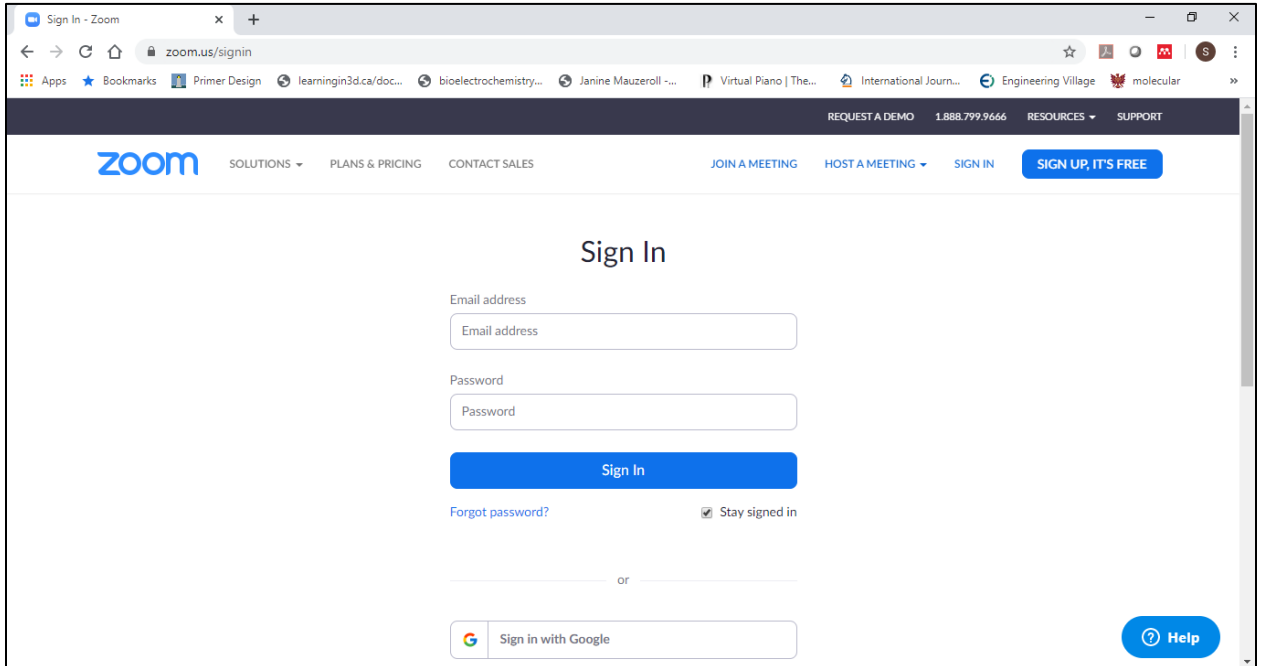

**Step 2**: Sign in using your email id for which an account was issued and the password you had set. Once you login, you should see this screen.

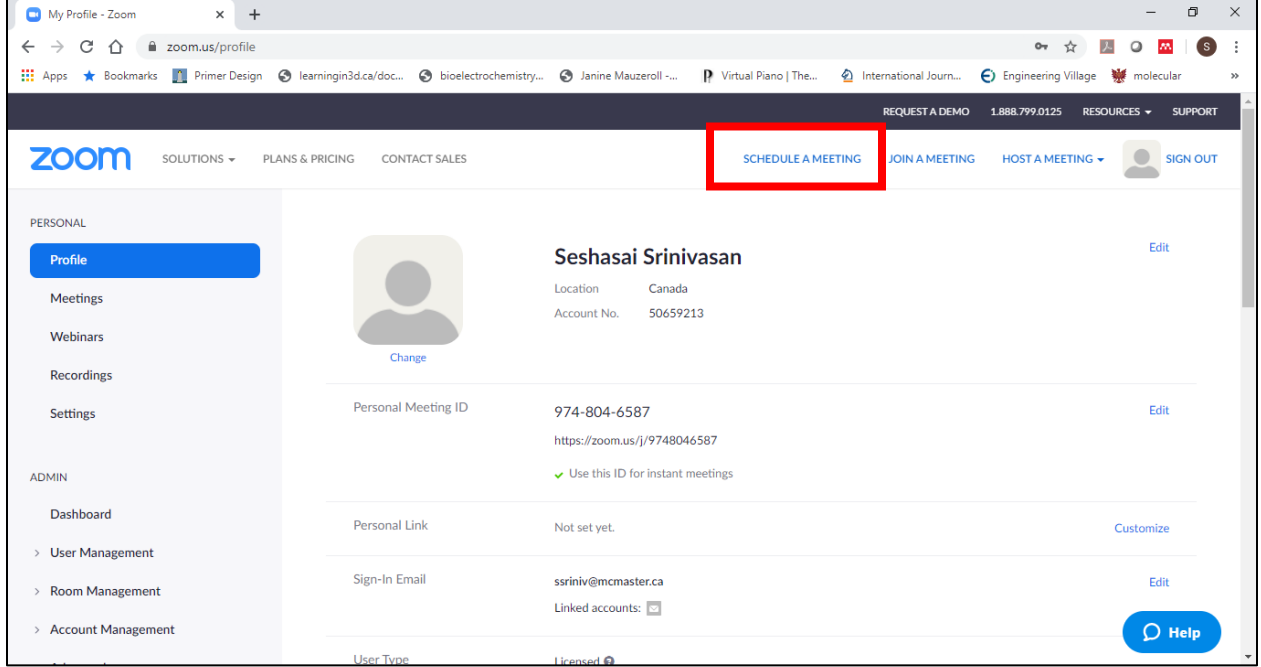

**Step 3**: Click on 'SCHEDULE A MEETING' in the above frame and you should be able to see the following page. Start filling the following:

- (a) Name of the course in the 'Topic'.
- (b) Date and time of the course in the 'When' and 'Duration' section.

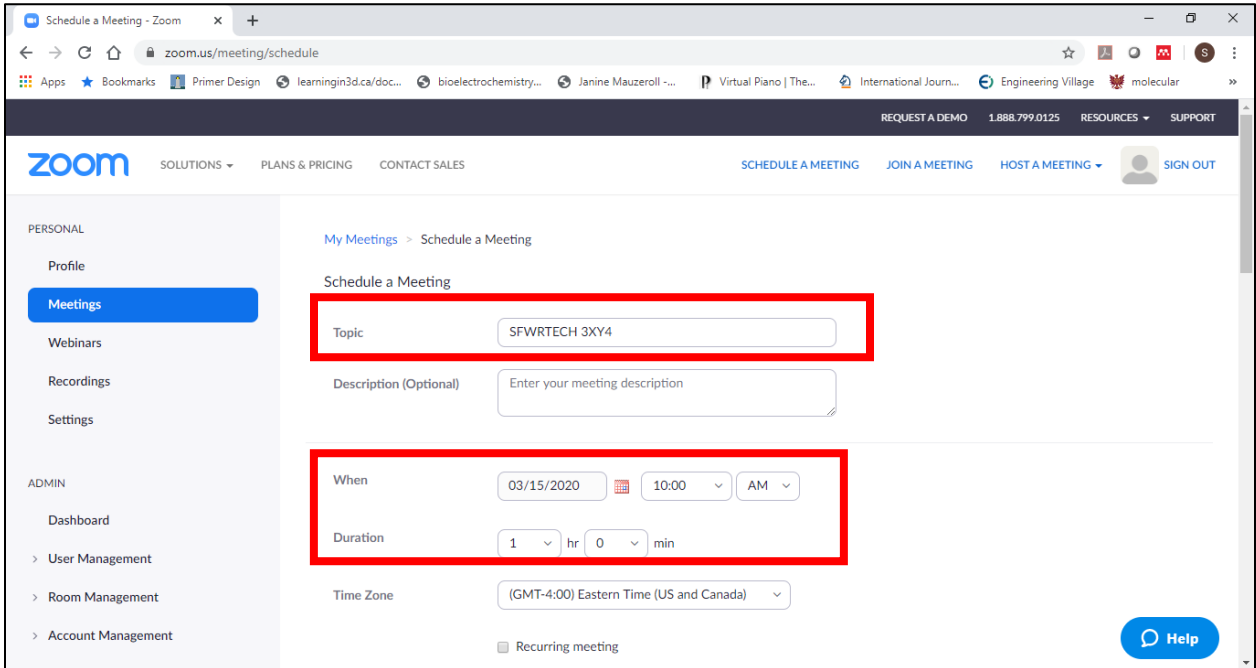

Scroll down further and you should see the following on the same screen:

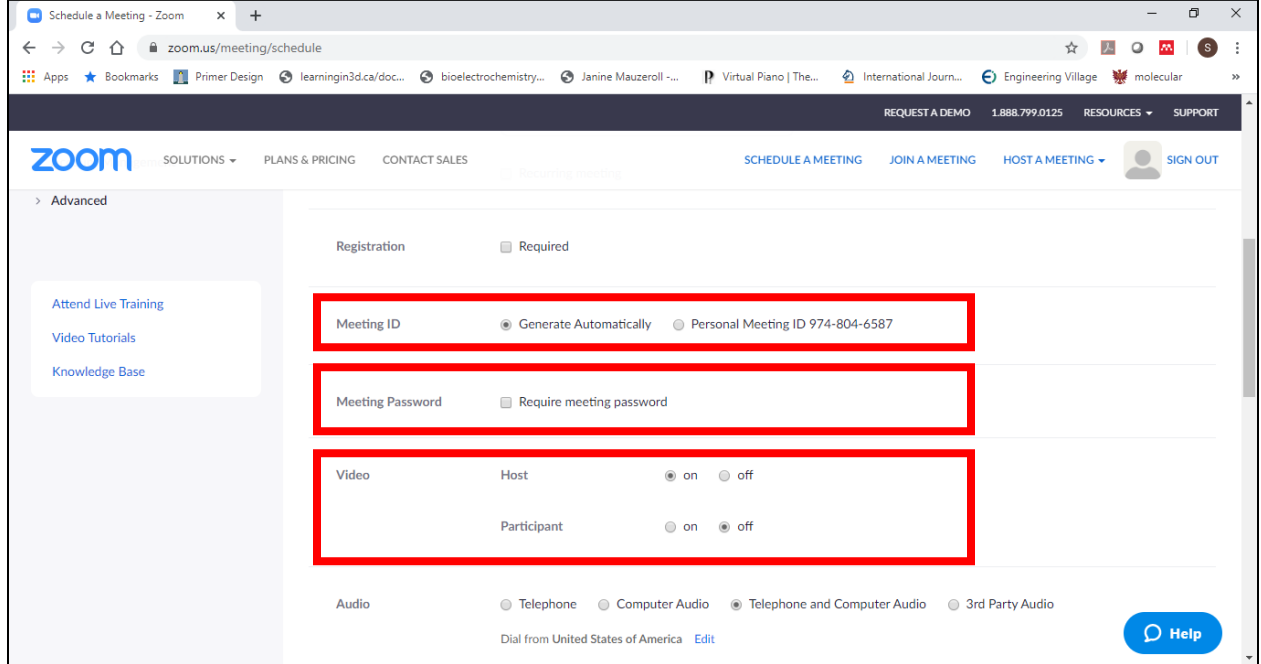

Select the setting as prescribed for 'Meeting ID' and 'Meeting Password'. If you want students to use a password for the meeting then you can check the 'Required meeting password' and assign your own password.

In the 'Video' option:

- (a) Host: You can keep your video 'on'. You will have an option to stop video during the class to prevent transmission.
- (b) Participants: You can keep the video 'off'. It is your preference

(c)

Scroll further down and you should see the following sections:

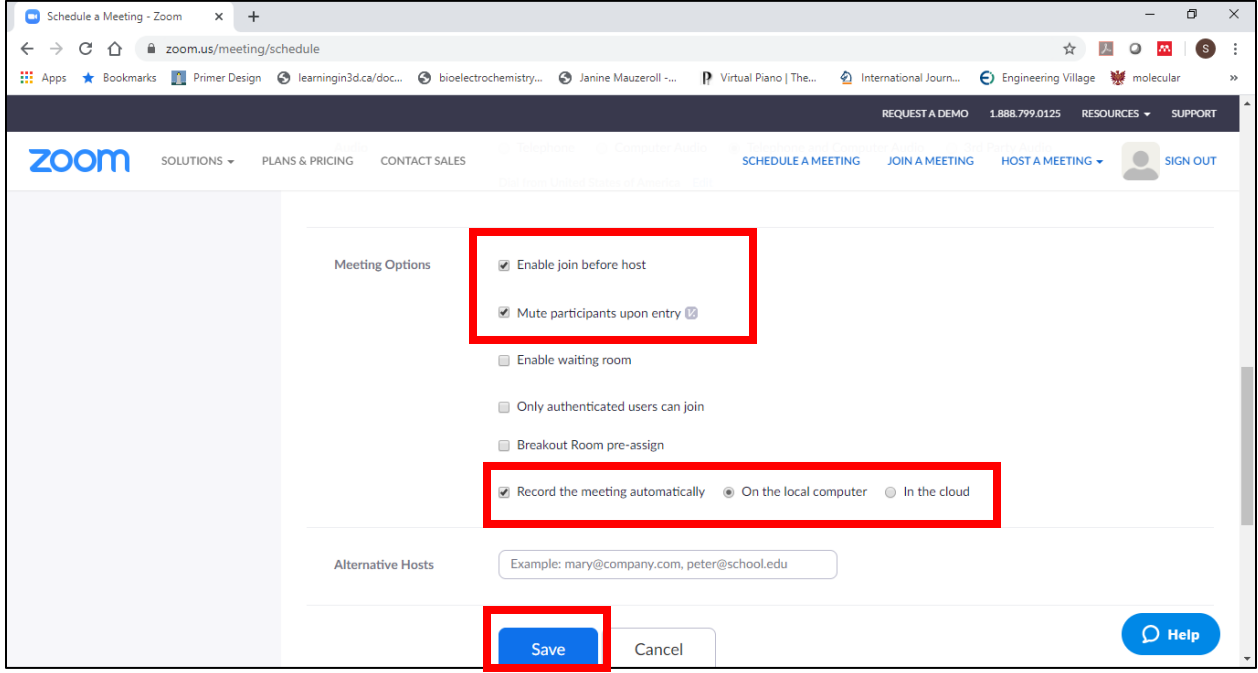

Meeting options:

- (a) You could allow participants to join before you. This will minimize the emails to you stating that they are not able to join.
- (b) Mute the participants upon entry and you will have an option to unmute them individually when you want to allow them to speak.
- (c) If you want to record the meeting, record it on the local computer. **Please do not record on the cloud.** Videos recorded on the cloud will be routinely deleted and you risk losing the content if it is stored in the cloud. Please note that the files are recorded in the MP4 format and are usually quite small. You can upload these files to avenue.

Once you are done, click Save.

**Step 4**: The following screen will appear after you click save in the above step:

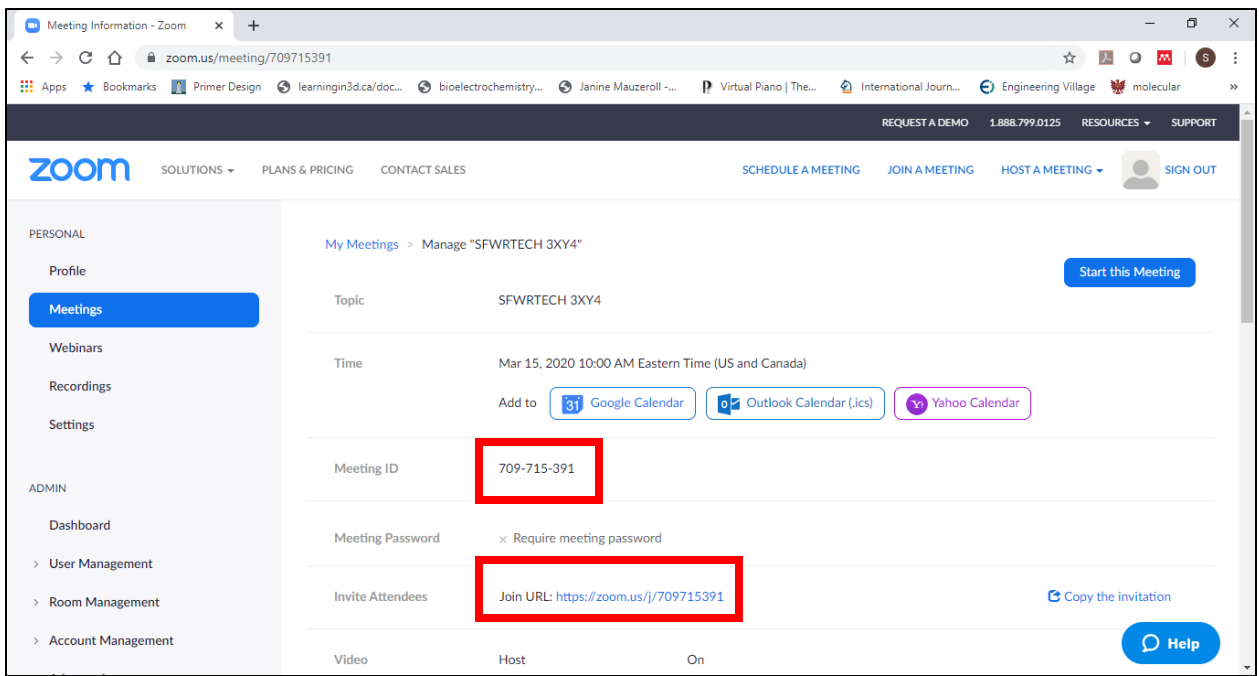

To join the zoom meeting, the students need to know either the Meeting ID or the URL. You can copy the URL and share it on avenue for the students to click and join.

## <span id="page-5-0"></span>How to join the Zoom Class as an Instructor (Host)?

**Step 1**: If you have a zoom app, go to Step 2. If you are a first time user then go to <https://zoom.us/download> and download the zoom app for your device (Windows or mac). The page should look as follows:

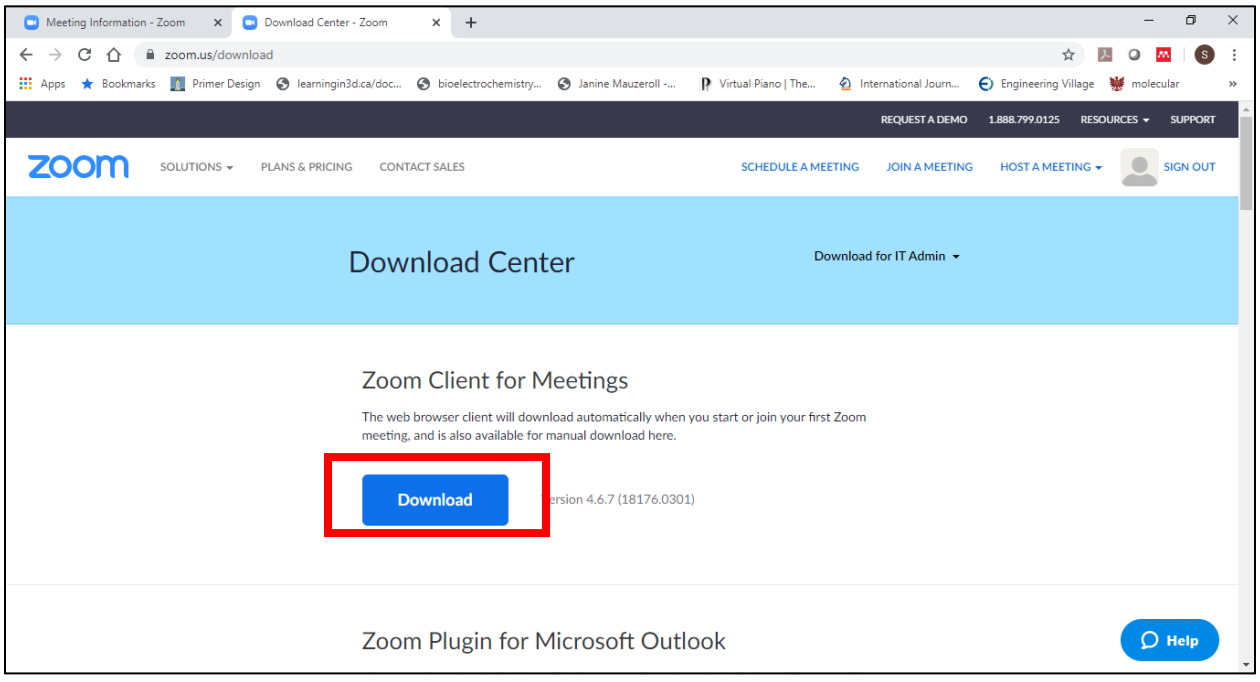

This should download a file – ZoomInstaller.exe. Run this executable to install a zoom app. For a mac device, a similar file with 'dmg' extension will be downloaded and running it should install the zoom app.

**Step 2**: Launch the zoom app. Click on 'Sign In'

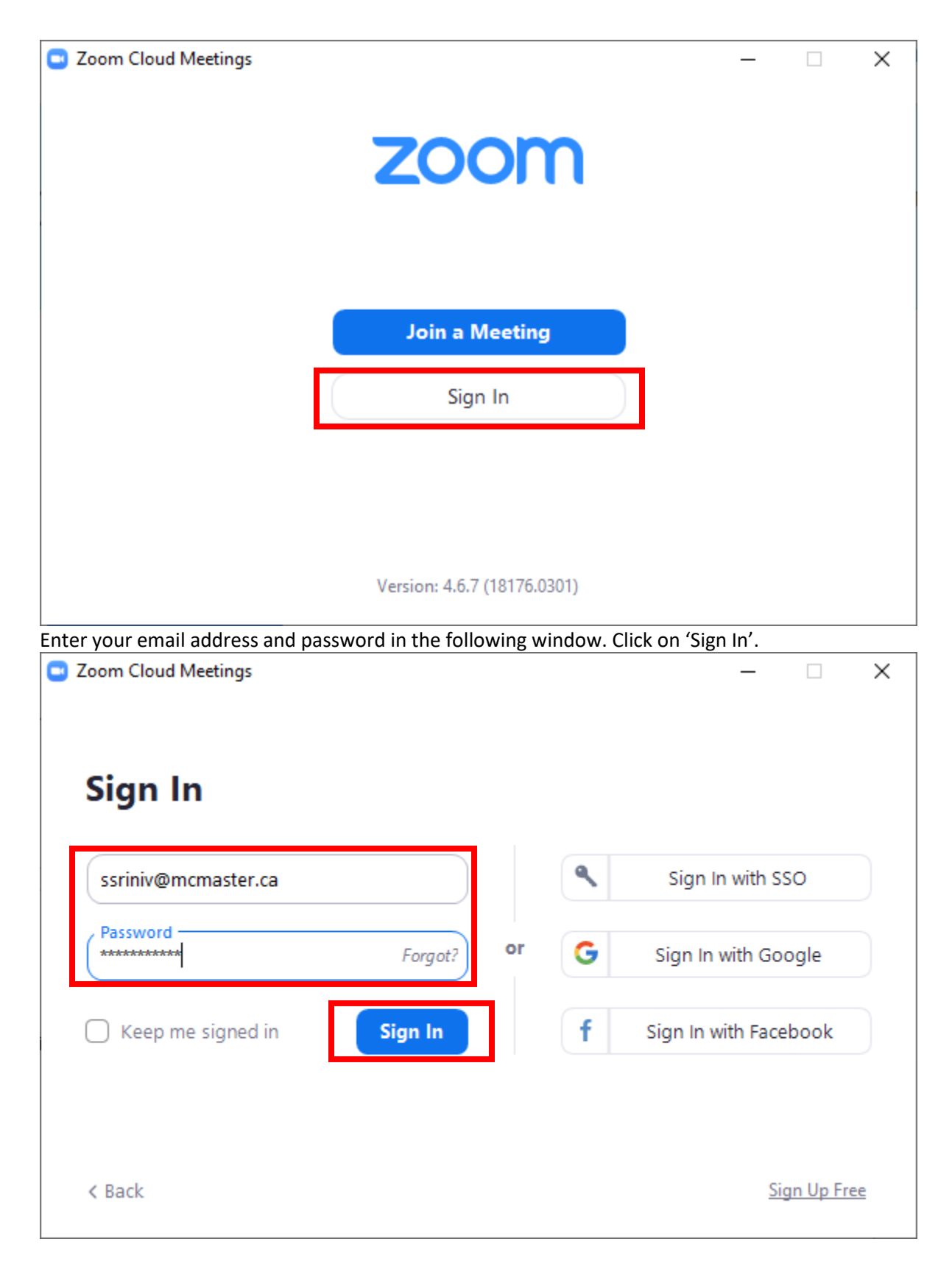

You will see the following screen: You can click on 'Start' to enter the meeting room.

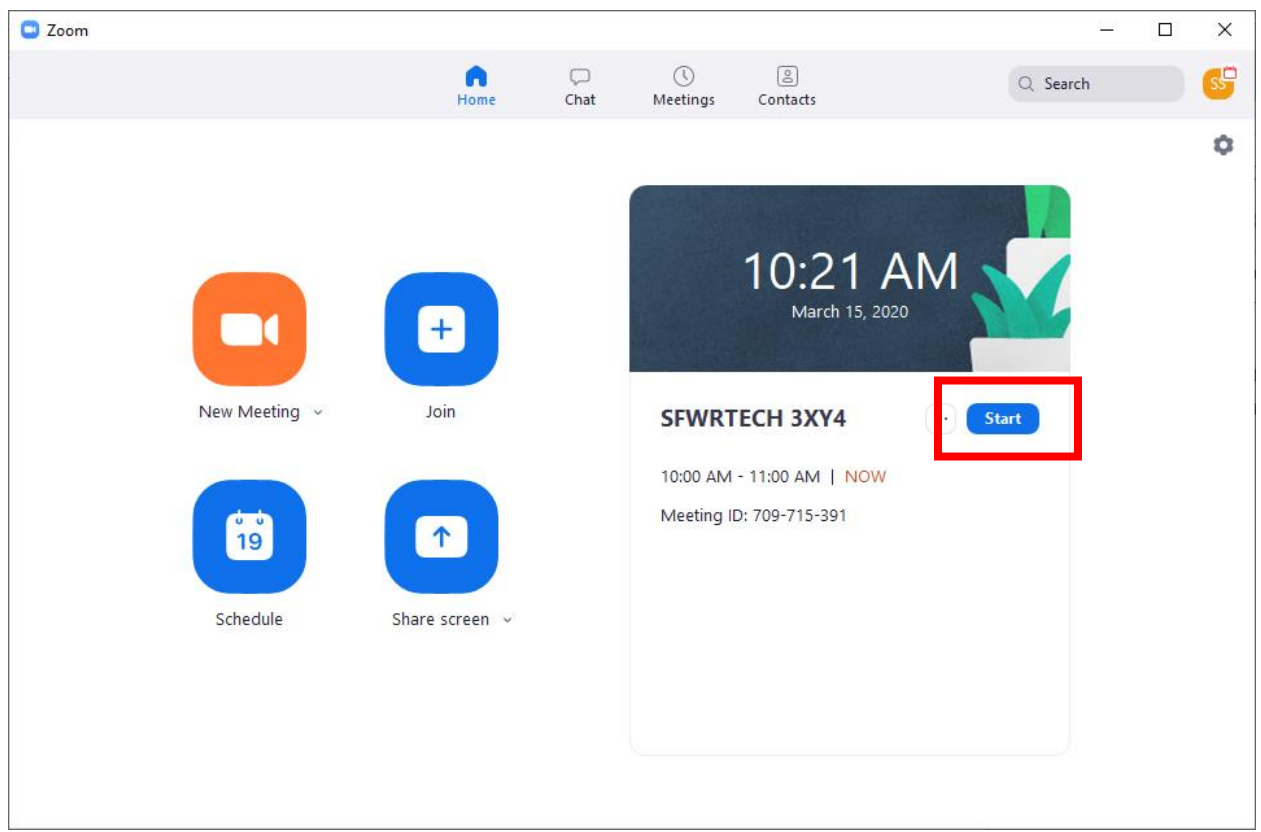

Alternatively, you can view all your meetings by clicking on the 'Meetings'

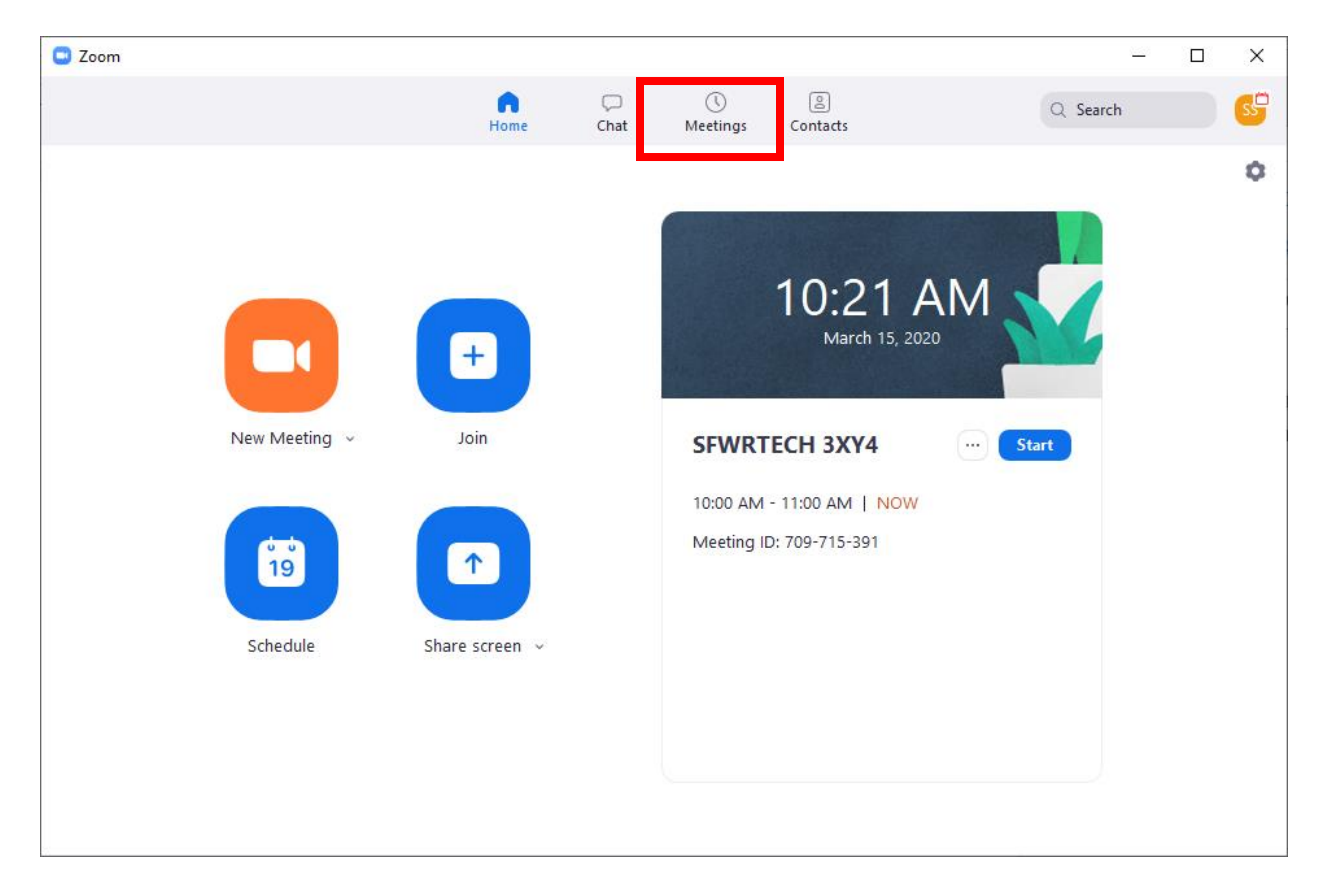

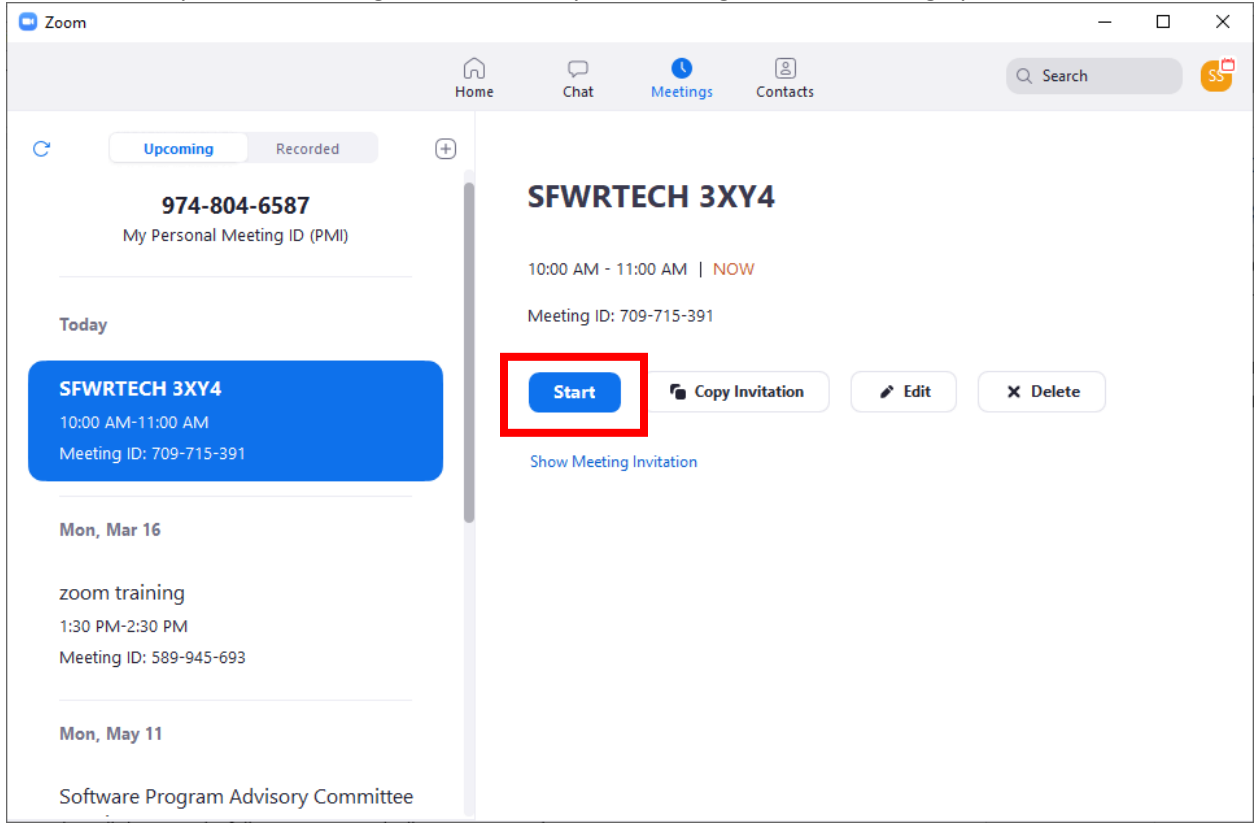

This will show you the following screen with all your meetings that are coming up.

You can go to the meeting you want to start and click on 'Start'. This will show the following screens:

This screen will be on top of another one (see below this figure). Click on 'Join with Computer Audio'. Ensure that you mic and camera are functional using the 'Test Speaker and Microphone'.

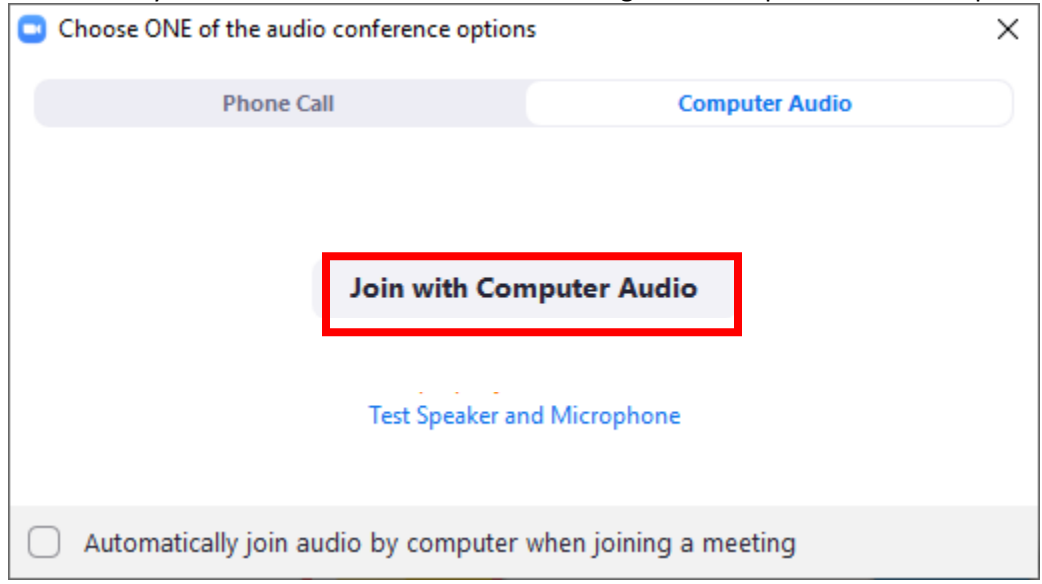

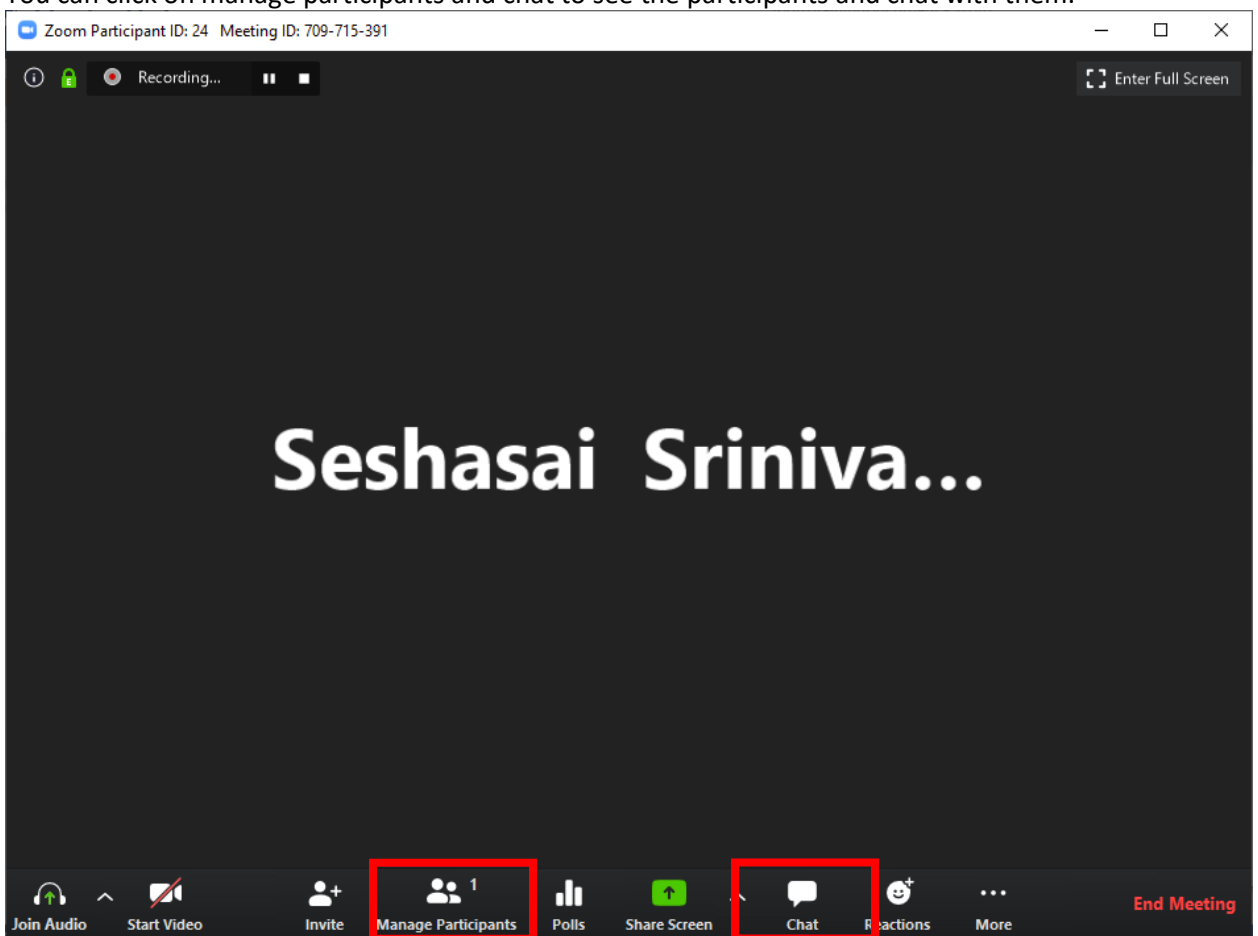

You can click on manage participants and chat to see the participants and chat with them.

Your screen will look like the following:<br> $Q_{Zoom \text{ Paticipant }lD: 24}$  Meeting ID: 709-715-391

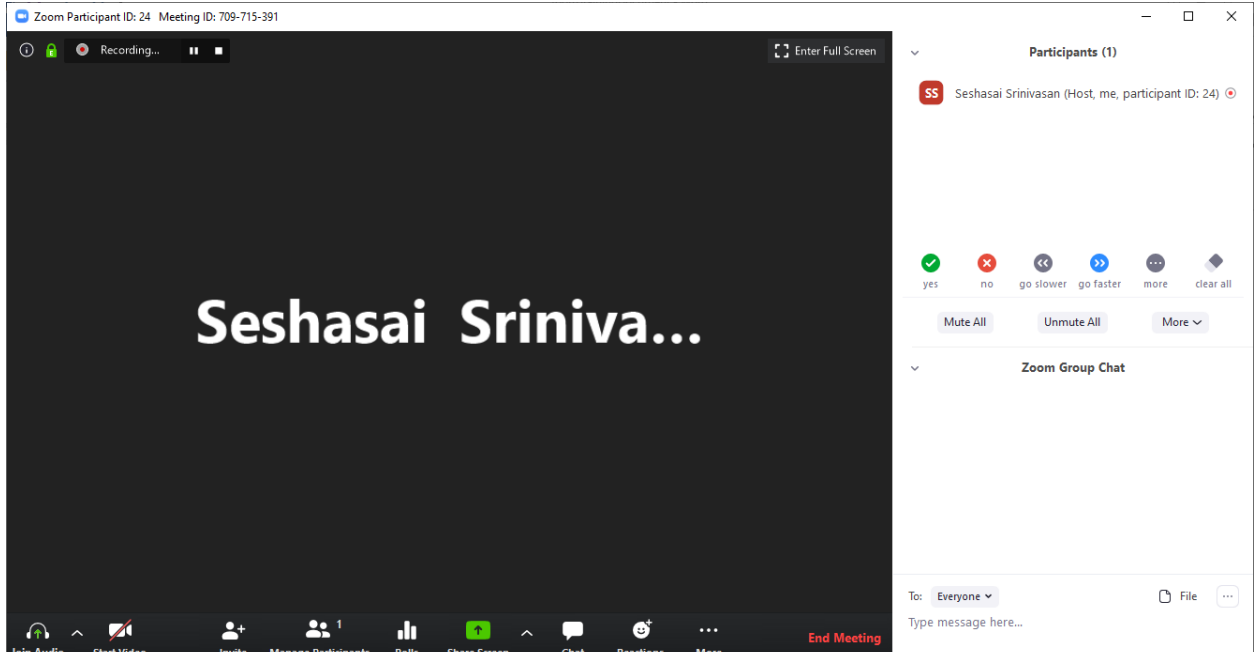

During the lecture, you can pause and resume recording by clicking on 'More', as shown in the screen **below.**<br>**Q** Zoom Participant ID: 24 Meeting ID: 709-715-391

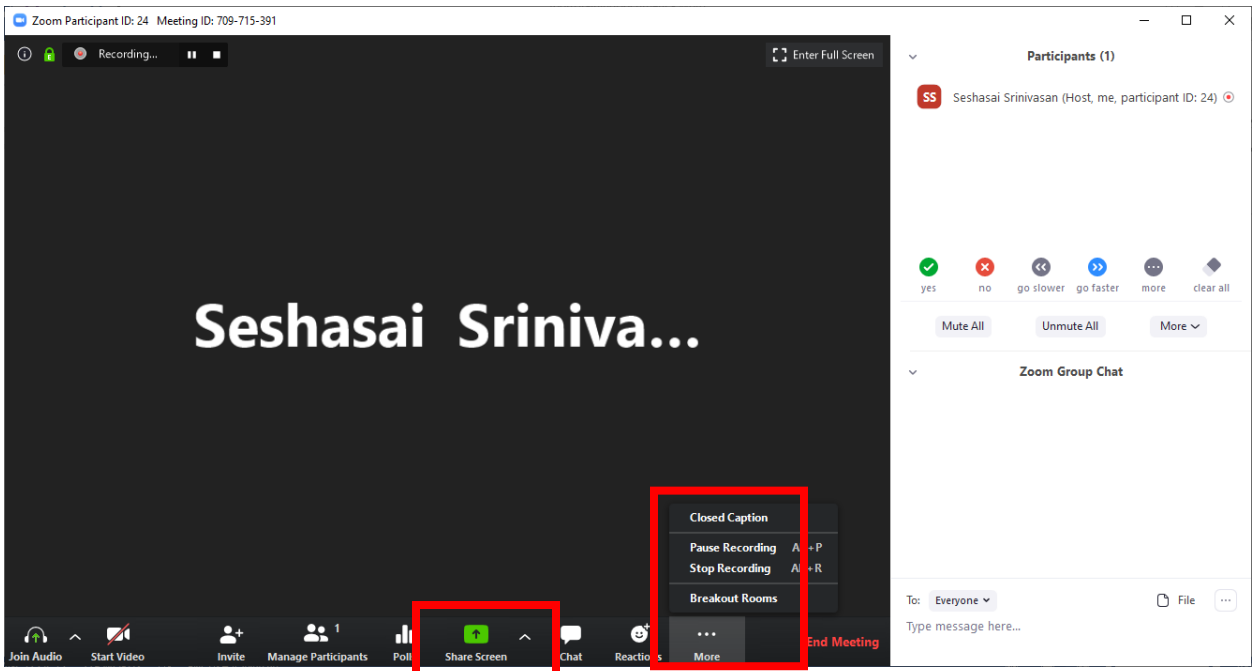

The 'Share Screen' helps you share your desktop or any other app ( powerpoint, word, software running on your machine etc.). When you share screen, the students can then view what you are sharing with them.

You can end the meeting by clicking 'End Meeting'

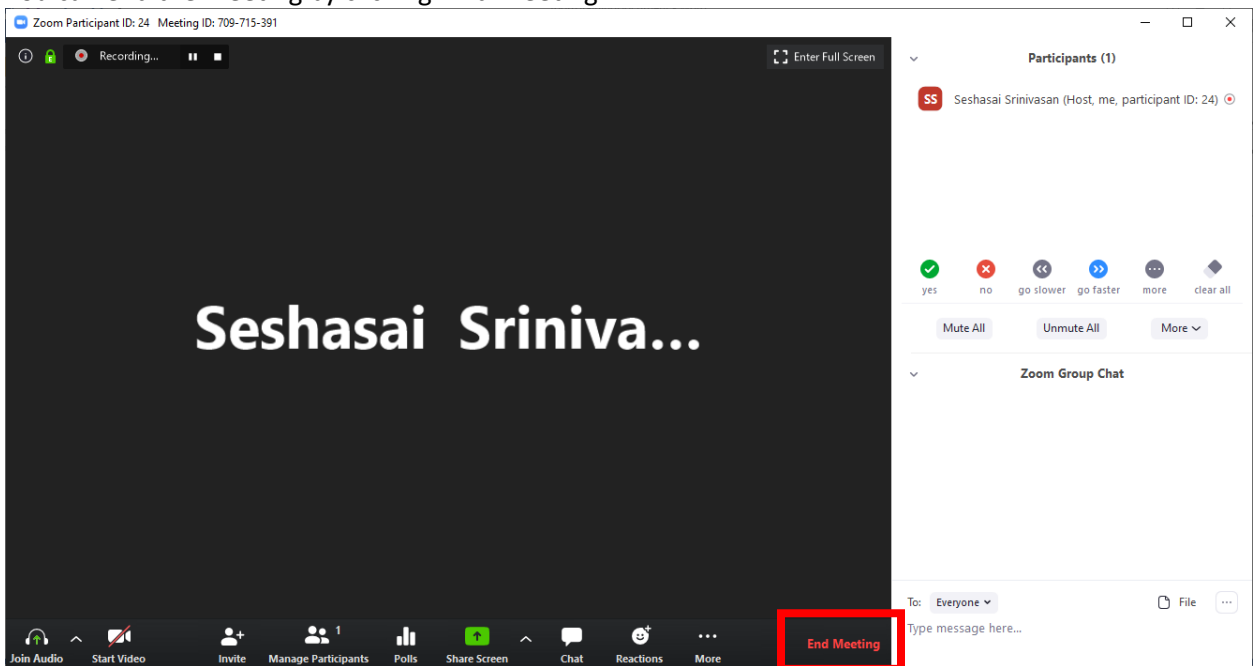

This will prompt you with the following window:

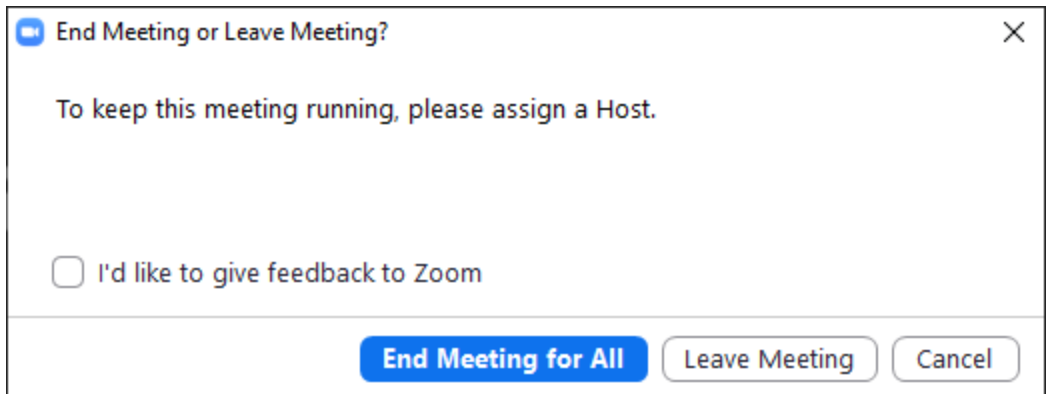

You can 'End Meeting for All' forcing out every participant or simply 'Leave Meeting' allowing other students to continue being in the classroom.

As soon as you end the meeting you should see a conversion of the video taking place:

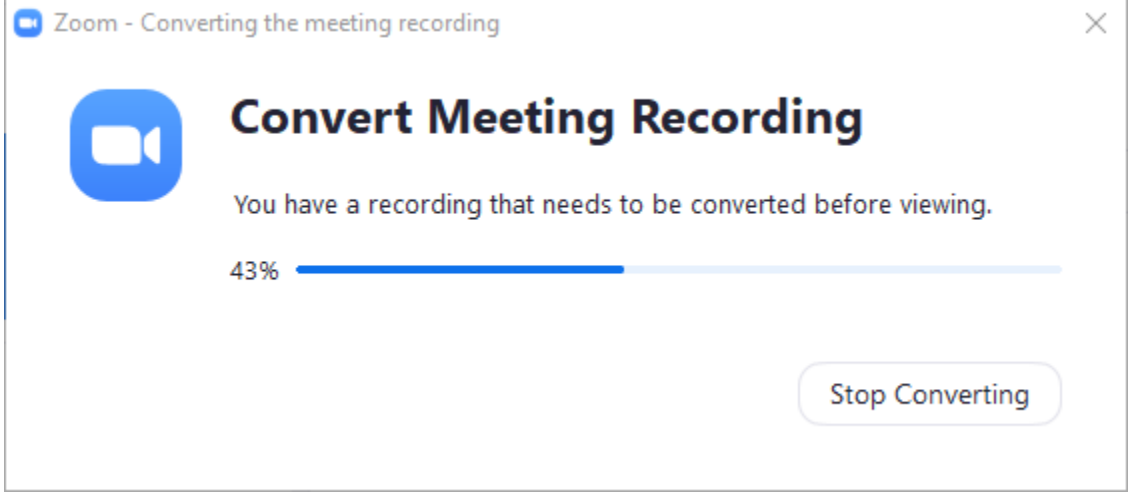

Once the conversion is complete, you will see the file in the following location.

| $\frac{1}{5}$ 2020-03-15 10.25.29 sfwrtech 3xy4 709715391                                                                                                    |                                                                                                  |                                          |                                                     | $\Box$<br>×                                                                        |
|----------------------------------------------------------------------------------------------------|--------------------------------------------------------------------------------------------------|------------------------------------------|-----------------------------------------------------|------------------------------------------------------------------------------------|
| Home<br>Share<br>View<br>File                                                                                                    |                                                                                                  |                                          |                                                     | Ø<br>Λ                                                                             |
| $\chi$ Cut<br>W <sub>"</sub> Copy path<br>Pin to Quick Copy<br>Paste<br>a Paste shortcut<br>access<br>Clipboard                                                                                     | ch,<br>Delete Rename<br>Move<br>Copy<br>$to -$<br>$to -$<br>$\overline{\phantom{a}}$<br>Organize | 喢-<br>New<br>Properties<br>folder<br>New | Dpen *<br><b>A</b> Edit<br><b>B</b> History<br>Open | Select all<br>$\frac{100}{100}$ Select none<br><b>R</b> Invert selection<br>Select |
|                                                                                                    | « Documents > zoom > 2020-03-15 10.25.29 sfwrtech 3xy4 709715391                                 | $\checkmark$                             | Ō                                                   | Search 2020-03-15<br>O                                                             |
| Α<br>Name<br><b>A</b> Quick access<br>o audio_only<br><b>W</b> Dropbox<br>a playback<br><b>E</b> zoom_0<br>OneDrive - McMaster<br>OneDrive - Personal<br>This PC<br>Cisco Valet Connecto<br>Network | #<br>Title                                                                                       | Contributing artists                     |                                                     | Album                                                                              |
| 3 items                                                                                                    |                                                                                                  |                                          |                                                     | 駐計<br>$\equiv$                                                                     |

The 'zoom\_0.mp4' file can be uploaded to avenue for the students.

### <span id="page-13-0"></span>How to Join a Zoom Class as a Student (Participant)?

**Step 1**: If you have a zoom app, go to Step 2. If you are a first time user then go to <https://zoom.us/download> and download the zoom app for your device (Windows or mac). The page should look as follows:

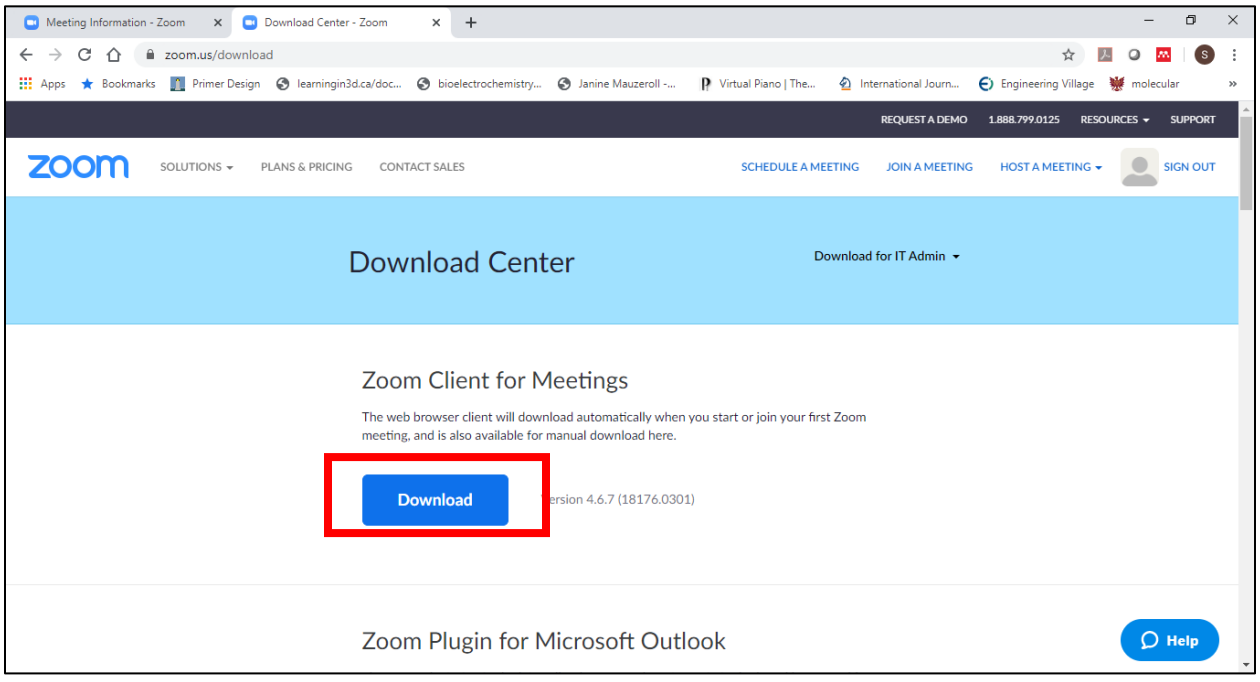

This should download a file – ZoomInstaller.exe. Run this executable to install a zoom app. For a mac device, a similar file with 'dmg' extension will be downloaded and running it should install the zoom app.

**Step 2**: Launch the zoom app. Click on 'Join a meeting'

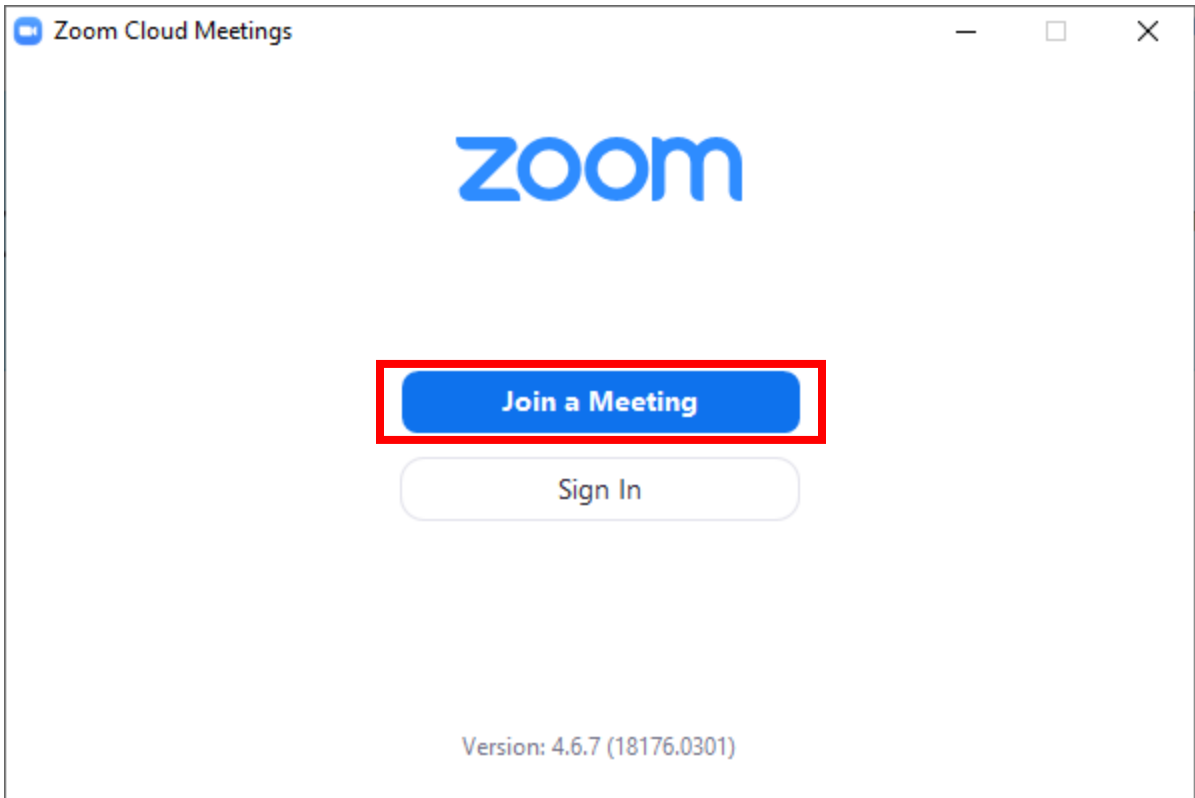

**Step 3**: Enter your meeting ID provided by the instructor and your name. Click on 'Join'.

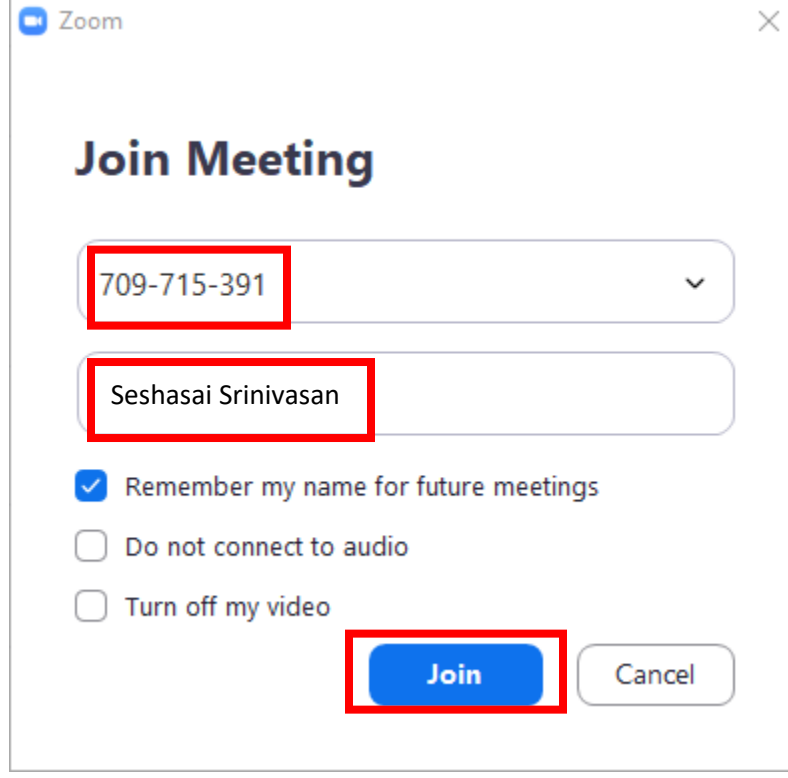

The following screens will appear:

This screen will be on top of another screen (see below). Click on 'Join with Computer Audio'. You can Test your speaker and microphone to ensure that it is functional. Please note that if you are muted upon entry, then you may not be able to speak to the instructor directly and might want to interact with him over chat.

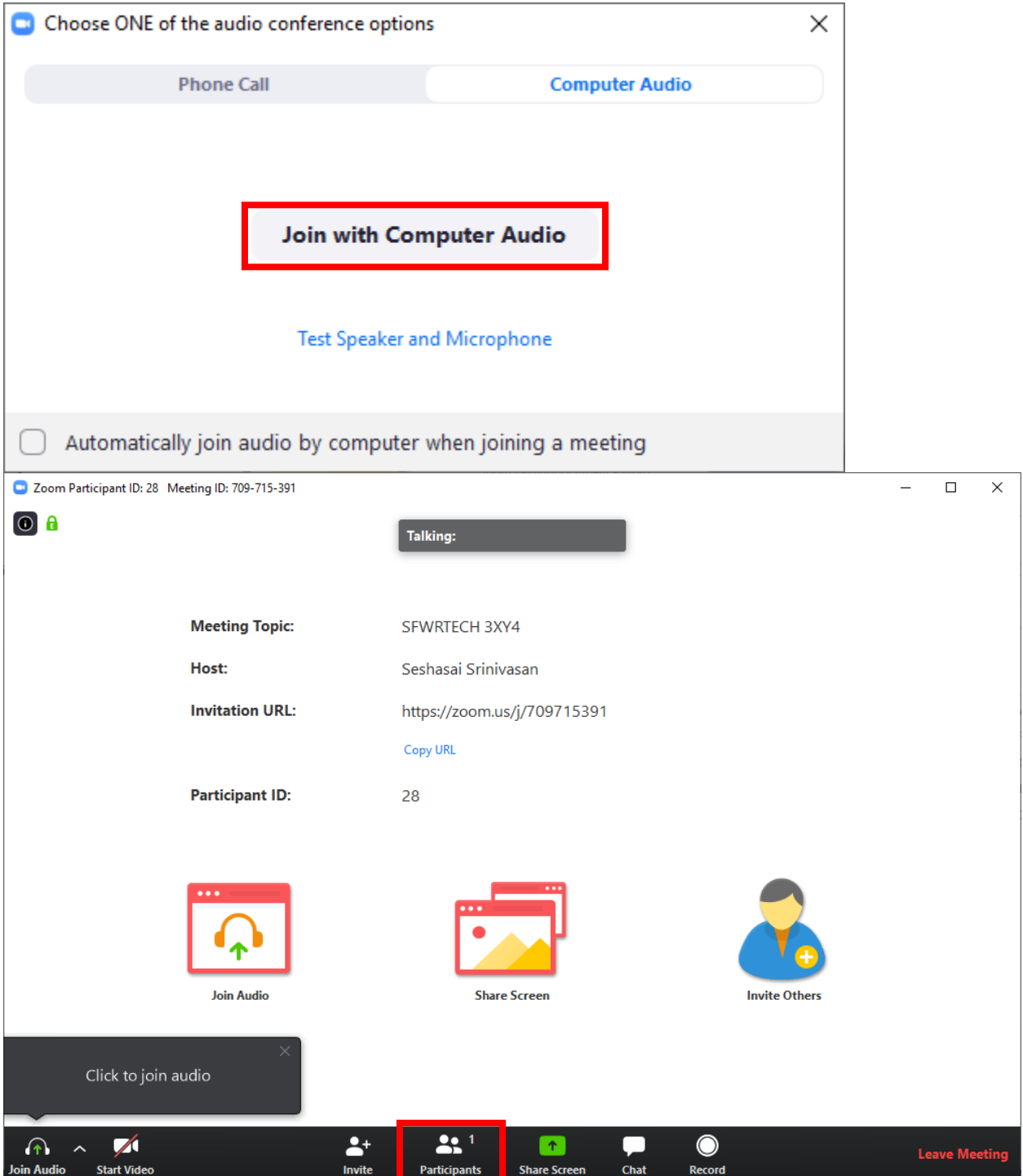

Click on participants in the above screen and you can see the following screen with your name on it.

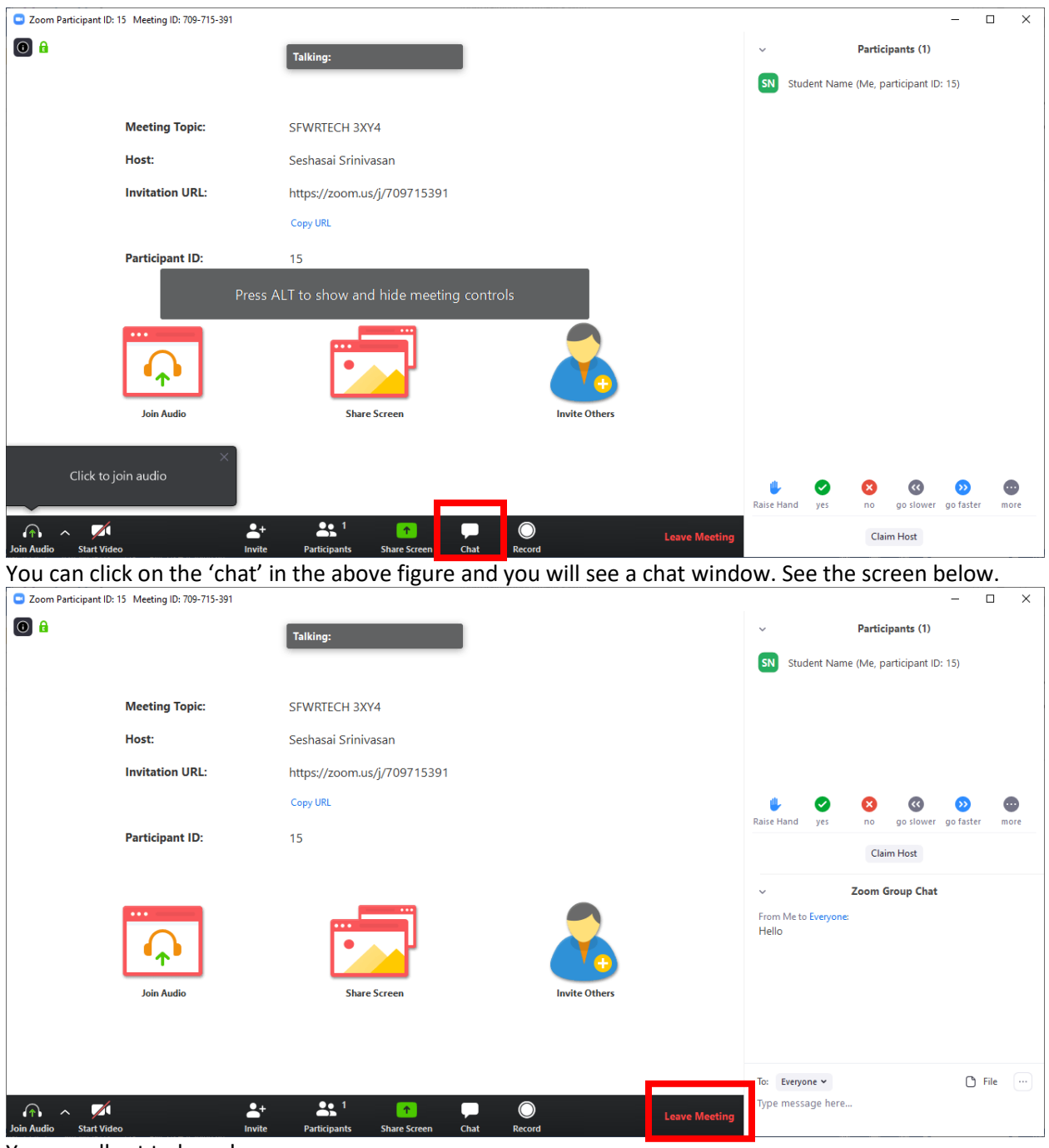

You are all set to learn!

Once your class is done, you can leave the classroom by clicking on 'Leave Meeting'.

#### <span id="page-17-0"></span>Additional Resources & Contact Information

- 1. Scheduling a meeting in zoom: [https://support.zoom.us/hc/en-us/articles/201362413-](https://macmail.mcmaster.ca/owa/redir.aspx?C=3QX2ONtbl-Zj1oLU9TEBTd1P3_gJfxL2Jtui_wMuvu2uDjyahcvXCA..&URL=https%3a%2f%2fsupport.zoom.us%2fhc%2fen-us%2farticles%2f201362413-Scheduling-meetings) [Scheduling-meetings](https://macmail.mcmaster.ca/owa/redir.aspx?C=3QX2ONtbl-Zj1oLU9TEBTd1P3_gJfxL2Jtui_wMuvu2uDjyahcvXCA..&URL=https%3a%2f%2fsupport.zoom.us%2fhc%2fen-us%2farticles%2f201362413-Scheduling-meetings)
- 2. Hosting a meeting Zoom controls[: https://support.zoom.us/hc/en-us/articles/201362603-](https://support.zoom.us/hc/en-us/articles/201362603-Host-and-Co-Host-Controls-in-a-Meeting) [Host-and-Co-Host-Controls-in-a-Meeting](https://support.zoom.us/hc/en-us/articles/201362603-Host-and-Co-Host-Controls-in-a-Meeting)
- 3. Breakout rooms in zoom: [https://support.zoom.us/hc/en-us/articles/206476093-Getting-Started](https://macmail.mcmaster.ca/owa/redir.aspx?C=5gdlEHKVHVqa-7567U1eiNWj1HsTXKH-1_h50FQcqB6uDjyahcvXCA..&URL=https%3a%2f%2fsupport.zoom.us%2fhc%2fen-us%2farticles%2f206476093-Getting-Started-with-Breakout-Rooms)[with-Breakout-Rooms](https://macmail.mcmaster.ca/owa/redir.aspx?C=5gdlEHKVHVqa-7567U1eiNWj1HsTXKH-1_h50FQcqB6uDjyahcvXCA..&URL=https%3a%2f%2fsupport.zoom.us%2fhc%2fen-us%2farticles%2f206476093-Getting-Started-with-Breakout-Rooms)
- 4. You can find a lot of videos for other features of zoom at zoom.com.
- 5. If you have any questions please contact **Seshasai Srinivasan** at **ssriniv@mcmaster.ca**.